# VLiTe **SILLER**

# **USER GUIDE**

## **CHAPITRE 1 - Initialisation**

Le VLIte est l'interface qui est reliée à l'écran et à l'autoradio. Après avoir installé le VLite dans la voiture, vous pouvez l'activer via le bouton MEDIA (appuyez une ou deux fois).

### **CHAPITRE 2 - Utilisation de CarPlay®**

#### **2.1 Configuration de CarPlay® sans fil**

1. Activez le Bluetooth sur le VLite VT2. Accédez à Support --> Bluetooth.

2. Activez le Bluetooth sur iPhone ;

3. Sélectionnez l'icône® grise CarPlay sur l'écran d'accueil du VLite VT2 ; Votre téléphone sera répertorié sous « Appareils CarPlay sans fil » ;

4. Appuyez ou sélectionnez votre téléphone dans la liste des appareils CarPlay sans fil ; le VLite VT2 commencera à se connecter à votre iPhone® ;

5. En quelques secondes, vous verrez la fenêtre contextuelle « Tap to Pair » sur l'écran VLite VT2.

Autorisez l'iPhone pour les contacts et l'historique des appels.

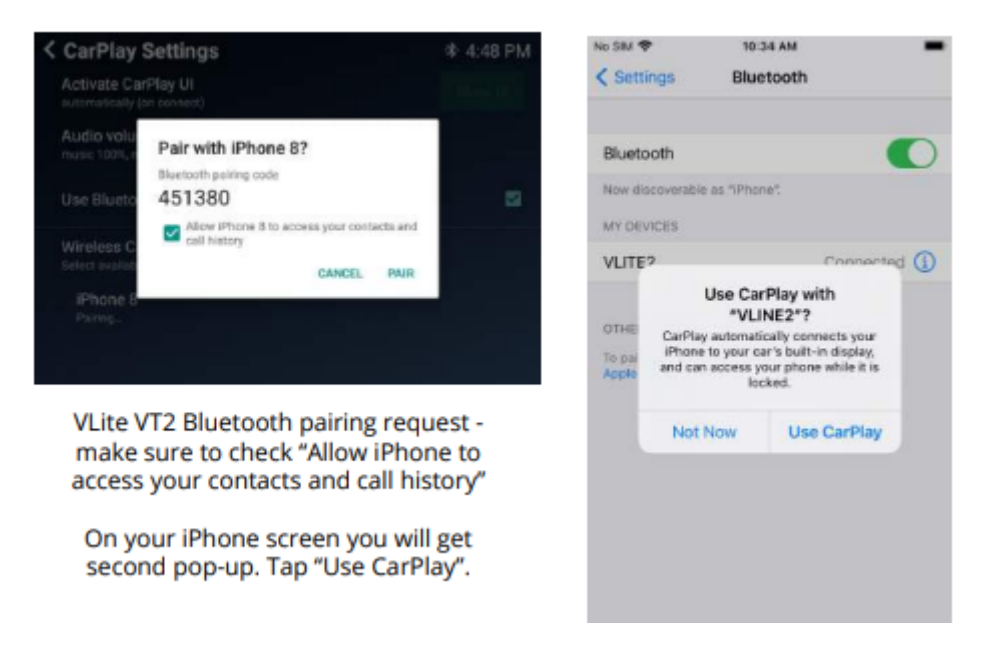

6. Deux notifications contextuelles apparaîtront sur l'iPhone : demande d'appairage avec VLite VT2, puis « Utiliser CarPlay avec VLITE ? »

Cliquez sur « jumeler » dans la première fenêtre contextuelle et sur « utiliser pour CarPlay » dans la deuxième fenêtre contextuelle.

7. Le message sur l'écran du VLite VT2 sous le nom de votre iPhone passera à « Connexion... ». En quelques secondes, l'état passera à « Connecté ».

8. L'interface utilisateur CarPlay (interface utilisateur) s'affiche automatiquement sur l'écran de la voiture. S'il ne s'affiche pas automatiquement, appuyez sur le bouton « Afficher l'interface utilisateur » dans le coin supérieur droit de l'écran « Paramètres CarPlay ».

#### **2.2 Fonctionnalités générales de CarPlay**

#### **Commandes vocales Siri®**

Pour activer Siri, appuyez sur le bouton « NEXT TRACK » sur le volant ou l'autoradio et maintenez-le enfoncé. Vous pouvez également appuyer sur le bouton situé dans le coin inférieur gauche de l'écran CarPlay et le maintenir enfoncé pour activer Siri.

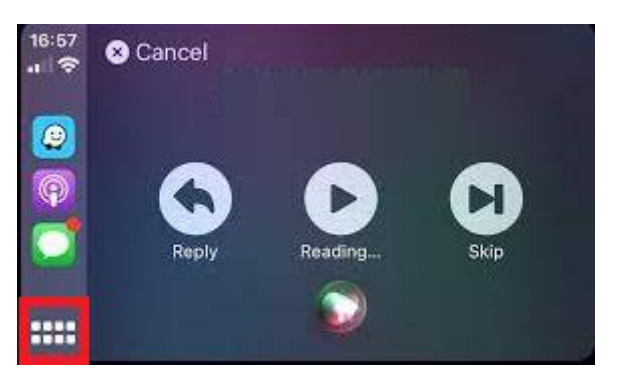

Assurez-vous que la fonctionnalité Siri est activée sur votre iPhone.

#### **Appels téléphoniques**

Vous pouvez démarrer l'appel téléphonique à partir du menu CarPlay ou de la commande vocale Siri. Assurez-vous que l'iPhone est couplé avec le VLite VT2 pour les appels téléphoniques. **Déconnectez l'iPhone du Bluetooth avec la voiture, car les appels seront transférés vers CarPlay.**

Astuce : Vous pouvez régler le gain du microphone dans les paramètres du VLite VT2. La position la plus performante est généralement d'environ 45 pour les microphones non amplifiés/VLite VT2 et de 30 pour les microphones amplifiés/d'usine.

#### **2.3 Utilisation de CarPlay® filaire – via USB**

Branchez le câble USB sur le port USB1 du VLite. Utilisez un câble USB-Lightning Apple® d'origine pour une connectivité optimale. Tout câble de plus de 6 mètres de long peut causer des problèmes.

#### **2.4 Dépannage**

Si CarPlay® ne se connecte pas, les solutions ci-dessous sont disponibles :

1. Redémarrez l'iPhone® à partir de zéro.

2. Assurez-vous que Siri est activé :

Siri doit être activé pour que CarPlay fonctionne. Si ce n'est pas autorisé, accédez à

[Réglages > Siri et recherche] et activez les options suivantes :

A. Écoutez « Dis Siri »

B. Appuyez sur le bouton latéral pour Siri

C. Autoriser Siri lorsqu'il est verrouillé

3. Assurez-vous que CarPlay® est activé lorsqu'il est verrouillé. Si CarPlay® n'est pas activé lorsqu'il est verrouillé, il ne pourra pas être activé lorsque l'écran de votre téléphone est éteint.

Allez dans [Réglages > Général > CarPlay] et appuyez sur le VLITE dans la liste des connexions disponibles. Activez ensuite l'option « Autoriser CarPlay en mode verrouillé ».

4. Si l'iPhone® n'est pas détecté par CarPlay, vérifiez si CarPlay® n'est pas restreint. Accédez à [Réglages > Temps d'écran > Restrictions de contenu et de confidentialité], appuyez sur Applications autorisées et assurez-vous que CarPlay est activé.

5. Assurez-vous que le Bluetooth sur l'iPhone® et le VLite VT2 est activé.

#### **Assurez-vous que votre iPhone® n'est pas non plus en mode avion.**

6. Pour une connexion sans fil, vous pouvez essayer d'"oublier » complètement le VLite et de vous reconnecter.

Sur iPhone® :

a) Allez dans [Paramètres -> Général -> CarPlay -> VLine2 -> Oubliez le Vlite

b) Redémarrez l'iPhone®

Sur le VLite VT2 :

a) Allez dans [Paramètres -> Réseau et Internet -> 3 points en haut à droite ->

Réinitialiser WiFi/Bluetooth/Mobile -> (confirmer la réinitialisation)]

b) Redémarrez le VLite VT2 [Paramètres -> Système -> Mises à jour du système VLine ->

Redémarrer

Une fois cela fait, associez à nouveau le téléphone et le VLite VT2. Assurez-vous d'autoriser les contacts et CarPlay sans fil. Confirmez les deux fenêtres contextuelles.

7. Si vous rencontrez des problèmes avec l'appairage CarPlay ou l'audio, assurez-vous que l'iPhone

#### est complètement déconnecté de la connexion Bluetooth/mains libres de la voiture.

8. CarPlay® ne se connecte pas automatiquement à chaque fois.

Sous les paramètres CarPlay, recherchez l'option « Activer l'interface® utilisateur CarPlay ». Assurezvous que

l'option est sélectionnée pour activer 'Automatique (une fois connecté)'. Appuyez sur Basculer entre l'activation automatique et l'activation manuelle. Accédez aux paramètres CarPlay pour basculer entre l'activation automatique et manuelle de CarPlay

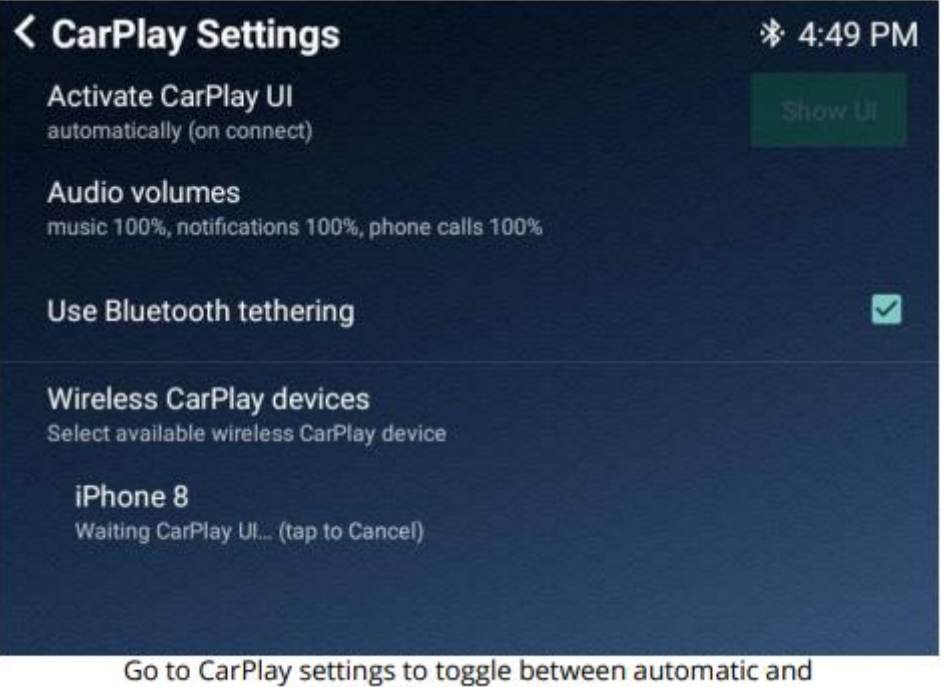

manual CarPlay activation

#### **2.5 Retour à l'écran principal de VLite VT2.**

Utilisez l'icône/l'application GROM dans l'écran de l'application CarPlay pour revenir à l'® écran principal du VLite VT2.

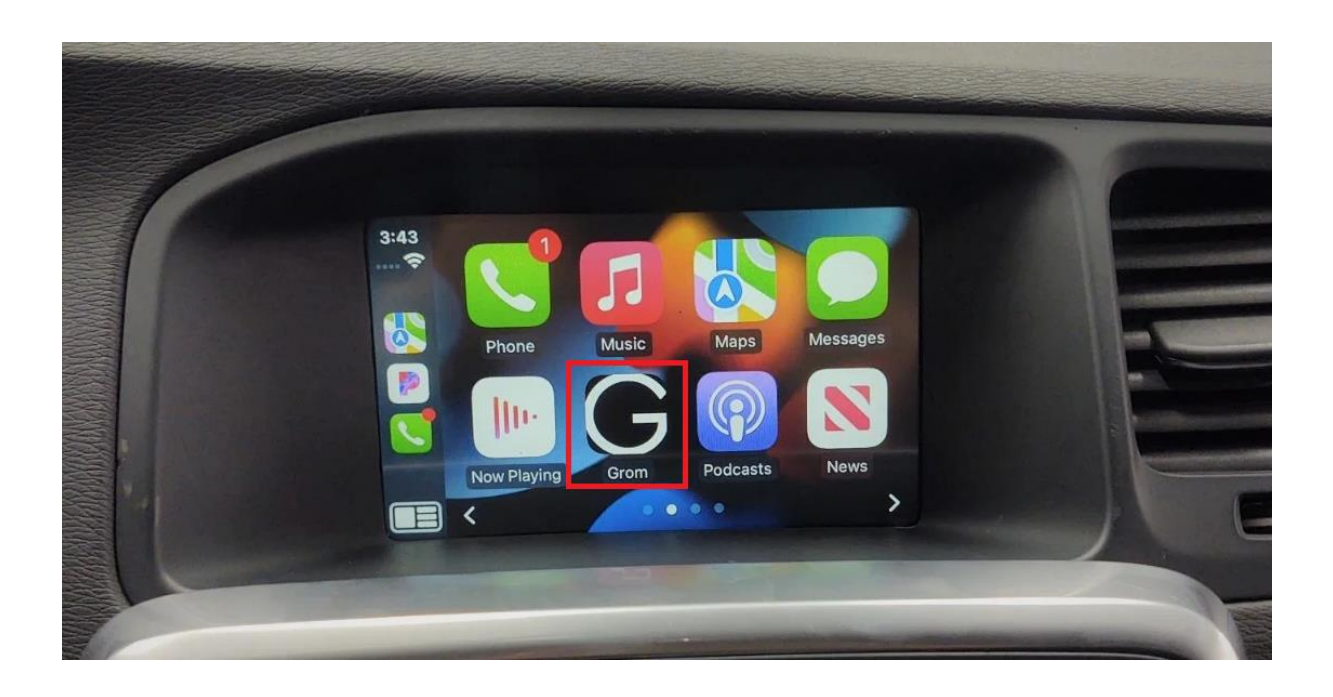

#### **2.6 Autres applications dans Carplay®**

Vous pouvez utiliser toutes les autres applications prises en charge par Carplay® tout en utilisant le VLite. Gardez à l'esprit que vous devez installer des applications sur votre smartphone afin qu'elles s'affichent sur l'écran VLite. Consultez la page d'assistance Carplay pour voir quelles applications sont compatibles avec Carplay®.

# **CHAPITRE 3 - Utilisation d'Android Auto®**

#### **3.1 Comment configurer Android Auto® sans fil**

1. Activez le Bluetooth sur votre VLite VT2. Accédez à [Support --> Bluetooth].

2. Activez le Bluetooth sur votre smartphone® Android.

3. Sélectionnez l'icône® grise Android Auto sur l'écran d'accueil du VLite VT2 ; votre téléphone sera répertorié sous « Appareils sans fil Android Auto ».

4. Appuyez ou sélectionnez votre téléphone dans la liste des appareils sans fil Android Auto ;

le VLite VT2 commencera à se connecter à votre téléphone.

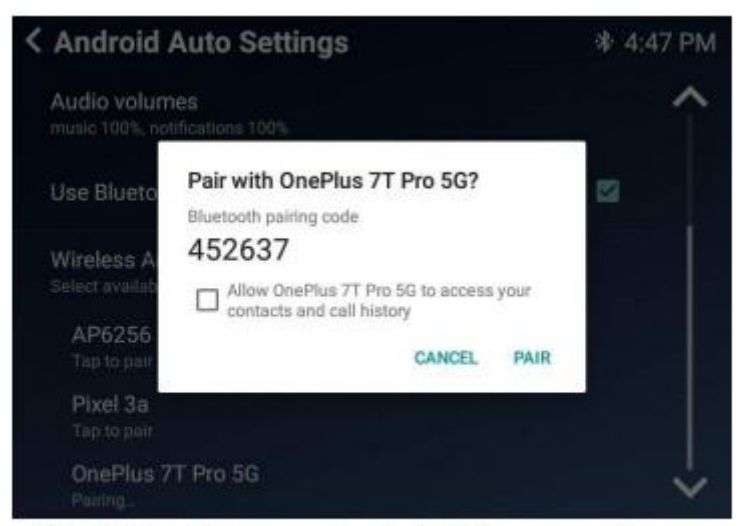

VLite VT2 pairing request - check "Allow access" to your contacts and call history

5. En quelques secondes, vous verrez l'invite « Tap to Pair » sur l'écran VLite VT2. Cochez la case « Autoriser l'accès à vos contacts et à l'historique de vos appels ».

6. Le téléphone recevra également la demande contextuelle d'appairage avec VLite VT2. Associez l'appareil.

7. Le message sur l'écran VLite VT2 sous le nom de votre téléphone Android passera à « Connexion... ». En quelques secondes, l'état passera à « Connecté ».

8. L'interface utilisateur d'Android Auto s'affichera automatiquement sur l'écran de la voiture. S'il n'apparaît pas automatiquement, appuyez sur le bouton « Afficher l'interface utilisateur » dans le coin supérieur droit de l'écran « Paramètres Android ».

#### **3.2 Revenez à l'écran principal de VLite VT2.**

Utilisez l'icône/l'application EXIT dans l'écran de l'application Android Auto pour revenir à l'® écran principal de VLite VT2.

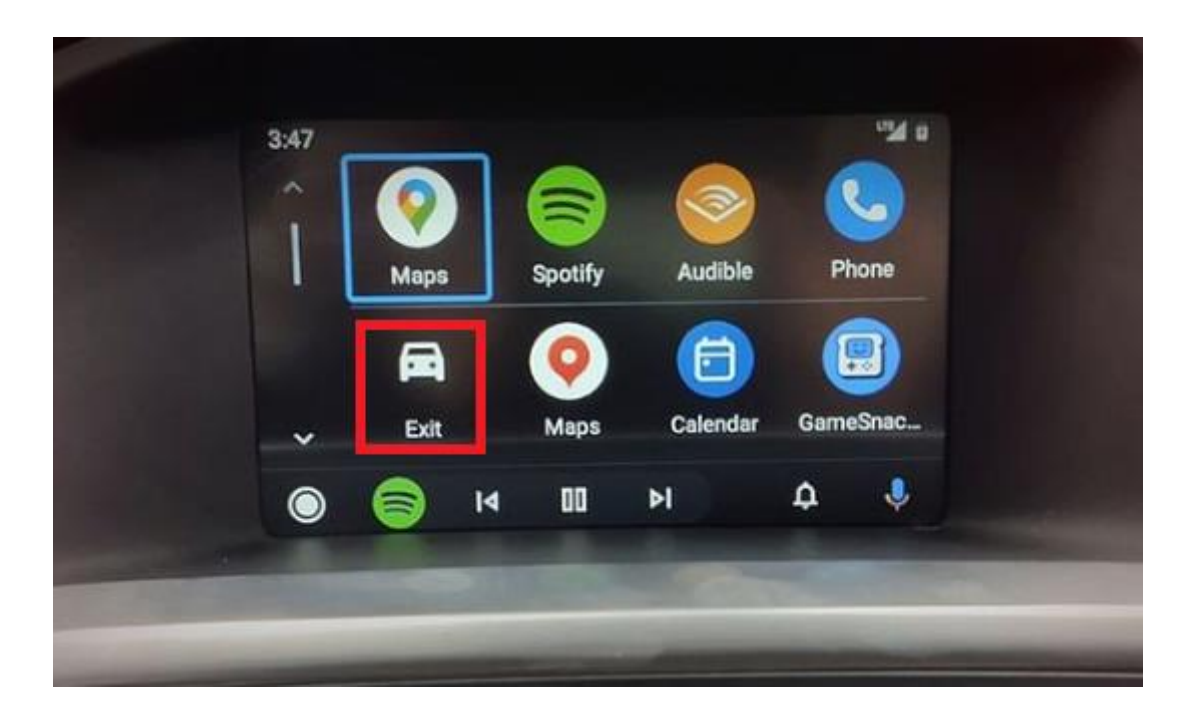

#### **3.3 Connexion® Android Auto filaire – via USB**

Connectez le câble USB à un port USB du VLite VT2. Utilisez un câble USB de haute qualité

pour une connectivité optimale (charge et transfert de données). La longueur maximale recommandée de

le câble USB est de 6 mètres.

#### **3.4 Fonctionnalités générales d'Android Auto®**

#### **1. OK Commandes® de l'assistant vocal Google**

Pour activer l'assistant vocal Google, appuyez sur le bouton « NEXT TRACK » du volant ou de l'autoradio et maintenez-le enfoncé. Vous pouvez également activer le goujon vocal en bas de l'écran Android Auto.

Assurez-vous que la fonction® d'assistant vocal Google est activée sur votre smartphone.

Astuce : Vous pouvez régler le gain du microphone dans les paramètres du VLite VT2. Le meilleur

La position est généralement d'environ 45 pour les microphones non amplifiés/VLite VT2micro ns et de 30 pour les microphones amplifiés/d'usine.

#### **2. Appels téléphoniques**

Le VLite VT2 ne prend pas en charge les appels téléphoniques via Android Auto®. Au lieu de cela, vous pouvez utiliser le Bluetooth d'usine de la voiture pour passer ou recevoir des appels**. Pour passer ou recevoir des appels, vous devez établir une connexion Bluetooth avec l'autoradio d'usine**  **comme deuxième connexion**. Vous pouvez démarrer l'appel téléphonique à l'aide du menu® d'appel téléphonique automatique d'Android.

Une fois que vous avez couplé votre téléphone avec l'autoradio d'usine, appuyez sur cette connexion dans vos paramètres Bluetooth et décochez tout sauf « Appels téléphoniques ».

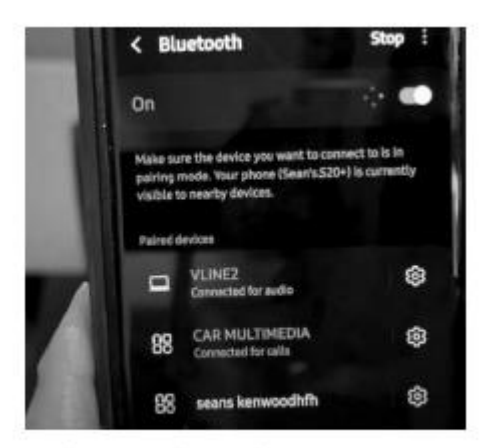

Phone's Bluetooth connections

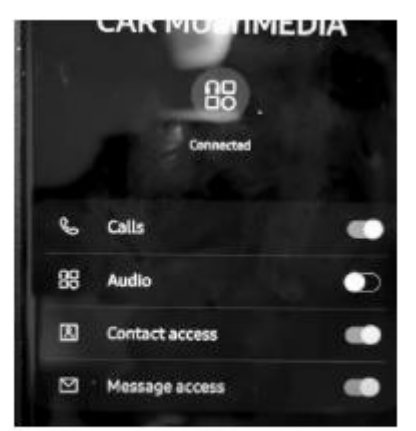

Phone's Bluetooth connection to car - only calls are on

Le Vlite achemine ensuite l'appel téléphonique vers la fonction de kit voiture de la voiture.

#### **3. Autres applications dans Android Auto®**

Vous pouvez utiliser n'importe quelle autre application prise en charge par Android Auto® tout en utilisant VLite VT2. Gardez à l'esprit que vous devez installer des applications sur votre smartphone afin qu'elles

s'affiche sur l'écran® Android Auto du VLite VT2. Vérifiez l'Android Auto®

pour voir quelles applications sont compatibles avec Android Auto®.

#### **3.4 Dépannage**

Si Android Auto® ne se connecte pas, les solutions ci-dessous sont disponibles :

1. Redémarrez le smartphone.

2. Assurez-vous que votre smartphone prend en charge Android Auto® sans fil. Vérifiez les paramètres du téléphone et recherchez Android Auto®.

3. Assurez-vous d'activer le Bluetooth sur votre smartphone et sur le Vlite.

4. Allez dans Paramètres® Android Auto --> Voitures connectées et assurez-vous que le

L'option « Ajouter de nouvelles voitures à Android Auto » est activée sur votre téléphone.

7. Si vous utilisez un smartphone Samsung, vous devrez peut-être configurer les « routines » pour que le sans fil Android Auto se connecte automatiquement. Voir l'article sur https://

bit.ly/ samsung routines apprendre à mettre en place les routines pour votre Samsung smartphone.

8. Pour les problèmes de connexion sans fil Android Auto, réinitialisez la connexion® :

Sur le téléphone® Android :

- 1. Oubliez VLite2 via les paramètres Bluetooth
- 2. Redémarrer/redémarrer le téléphone® Android

Sur le VLite :

- 1. Oubliez le téléphone Android via les paramètres Bluetooth
- 2. Redémarrez le VLite (Support -> Tous les paramètres -> À propos -> Mises à jour du système VLite

-> Redémarrer VLite)

9. Si rien de ce qui précède ne vous aide, videz le cache® et le stockage d'Android Auto.

Pour effacer les données d'Android Auto®, accédez à (Paramètres > Applications et notifications > Tout afficher.

Les applications X > Android Auto > Storage & Cache. Tout d'abord, sélectionnez « Vider le cache ».

Vider le cache ne supprimera que les fichiers temporaires. L'effacement de l'espace de stockage supprimera toutes les données de l'application, vous devrez donc probablement reconfigurer les paramètres d'Android Auto®.

10. Android Auto® ne se connecte pas automatiquement à chaque fois.

Sous les paramètres® Android Auto, recherchez l'option « Activer l'interface utilisateur Android ». Sélectionnez l'option d'icône pour activer l'option Automatique (lors de la connexion). Appuyez pour basculer entre l'activation automatique et l'activation manuelle.

Paramètres AA : Activer automatiquement l'interface utilisateur AAuto

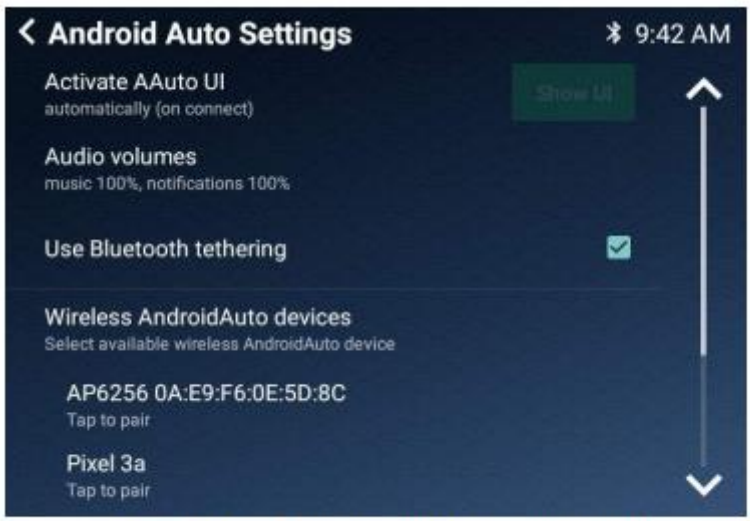

AA Settings: Activate AAuto UI automatically

# **Chapitre 4 – Audio Bluetooth**

#### **4. 1 Configuration du Bluetooth pour le streaming musical A2DP**

1. Ouvrez les paramètres Bluetooth du téléphone et configurez le téléphone pour rechercher les appareils Bluetooth disponibles.

2. Sélectionnez l'icône BT Audio en bas de l'écran d'accueil du VI ite VT2.

3. Votre téléphone sera répertorié sous Appareils audio Bluetooth avec l'option « appuyez sur

à apparier.

4. Appuyez sur le téléphone auquel vous souhaitez vous connecter et attendez qu'il se connecte complètement.

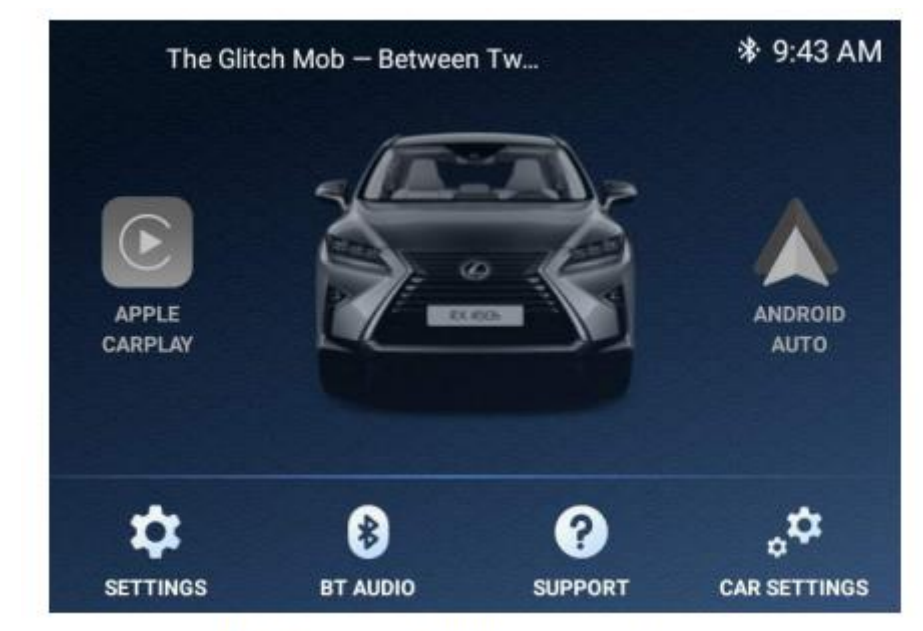

BT Audio icon on VLite VT2 main screen

#### **4.2 Streaming audio Bluetooth**

Le VLite VT2 affiche les informations sur la chanson en cours dans le coin supérieur gauche de l'écran d'accueil.

En sélectionnant le numéro dans le coin supérieur gauche de l'écran, vous accéderez à l'écran

Lecteur Bluetooth avec fonctions de saut/répétition de musique. Avec la flèche

En bas de la page, revenez à l'écran d'accueil de VLite VT2.

Vous pouvez utiliser les commandes au volant et les boutons de l'autoradio pour accéder à

la chanson suivante ou revenir à la chanson précédente.

# **Chapitre 5 - Wi-Fi et mises à jour périodiques**

Vous devrez connecter VLite VT2 à Internet pour effectuer des mises à jour périodiques du micrologiciel et du logiciel.

#### **5.1 Comment connecter le VLite VT2 à Internet**

- 1. Sur iPhone : Paramètres -- >Point d'accès personnel. Activez-le et définissez un mot de passe.
- 2. Sur le téléphone Android : Paramètres --> Connexions--> Point d'accès mobile et Connexion.

Activez le point d'accès mobile et sélectionnez-le sur le Vlite. Assurez-vous que votre smartphone prend en charge le Wi-Fi. Vous pouvez également connecter le Vlite directement au réseau Wi-Fi de votre maison si la voiture est à proximité.

1. Sur l'écran d'accueil de VLite VT2, accédez à Support --> Connexion au Wi-Fi

et sélectionnez « Cliquez ici pour vous connecter au Wi-Fi ».

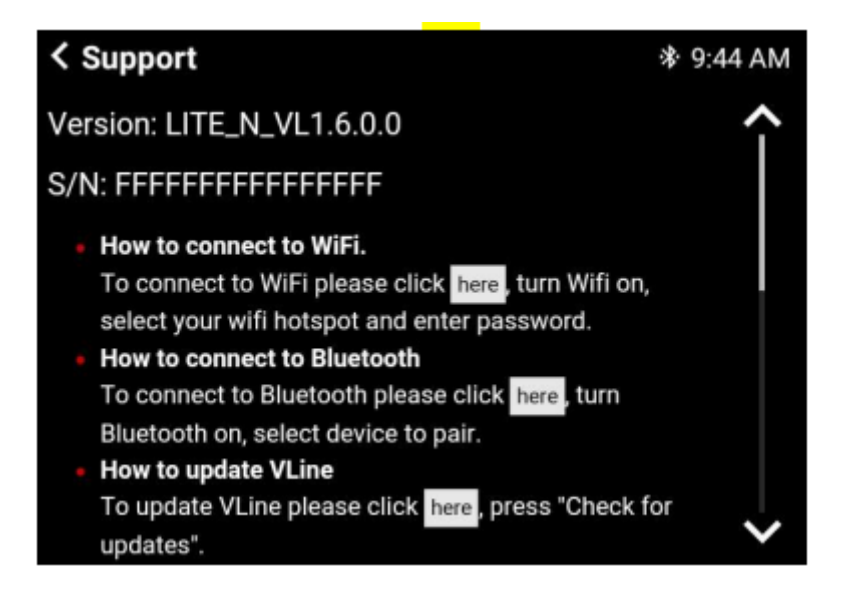

2. Sélectionnez le réseau Wi-Fi auquel vous souhaitez vous connecter, entrez le mot de passe et cliquez sur « Connecter ».

#### **5.2 Mises à jour du système VLite VT2**

Vous devez connecter le VLite VT2 à Internet pour effectuer les mises à jour du système.

Une fois que vous avez connecté le VLite VT2 à un point d'accès ou à un réseau Wi-Fi, accédez à l'application Support sur l'écran d'accueil du VLite VT2.

Allez dans la section « Mettre à jour VLite VT2 » et appuyez sur « Vérifier les mises à jour ». Sélectionnez « Rechercher les mises à jour ». Vous pourrez ensuite télécharger et installer les derniers micrologiciels et logiciels.

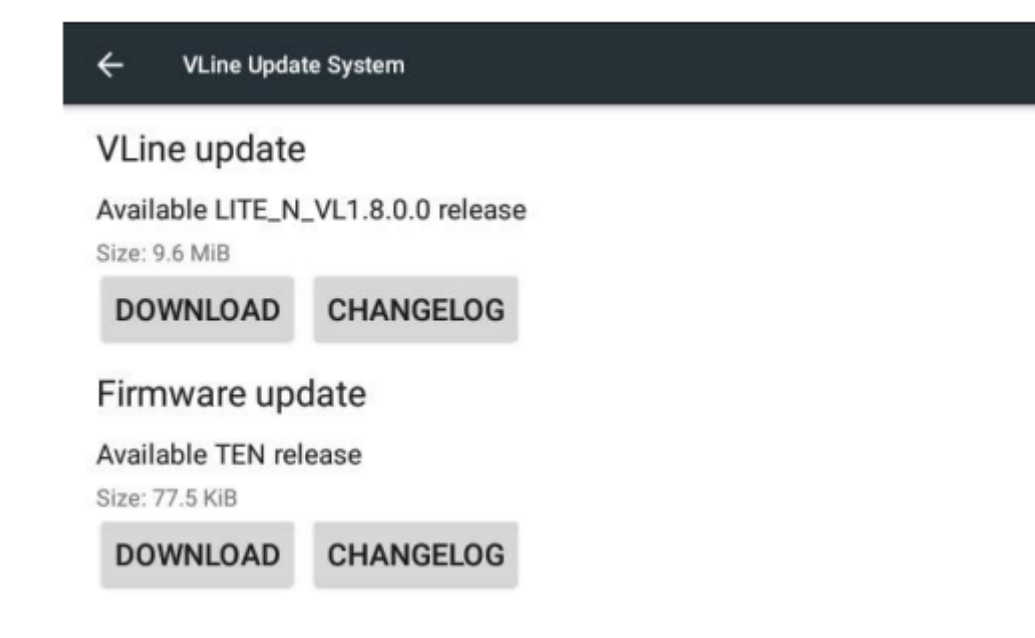

# **Chapitre 6 - Paramètres**

#### **6.1 Réglage du son**

Les paramètres audio du VLite VT2 sont ajustés par les paramètres sonores de votre unité principale d'usine. Pour accéder aux paramètres d'usine, sélectionnez « PARAMÈTRES AUTOMATIQUES » en bas à droite de l'écran d'accueil de VLite, et cela vous amènera à l'interface d'usine avec les paramètres audio. Revenez ensuite à la source stéréo VLite VT2 en appuyant sur FM --> VLite.

#### **6.2 Langue du système**

Si vous souhaitez changer la langue du menu Android, sélectionnez « SUPPORT » et faites défiler la page vers le bas et sélectionnez « Tous les paramètres ». Recherchez « Langue et saisie » et accédez à votre langue préférée.

#### **6.3 Réinitialisation d'usine**

Pour réinitialiser le VLite VT2 aux paramètres d'usine, sélectionnez « SUPPORT » et faites défiler vers le bas. Sélectionnez « Tous les paramètres » et recherchez « Sauvegarder et réinitialiser ». Sélectionnez « Réinitialisation des données d'usine » pour réinitialiser le VLite VT2 aux paramètres d'usine. Veuillez noter qu'une réinitialisation d'usine effacera vos paramètres et vos connexions. Vous devrez ensuite reconnecter tous les appareils et modifier à nouveau vos paramètres.

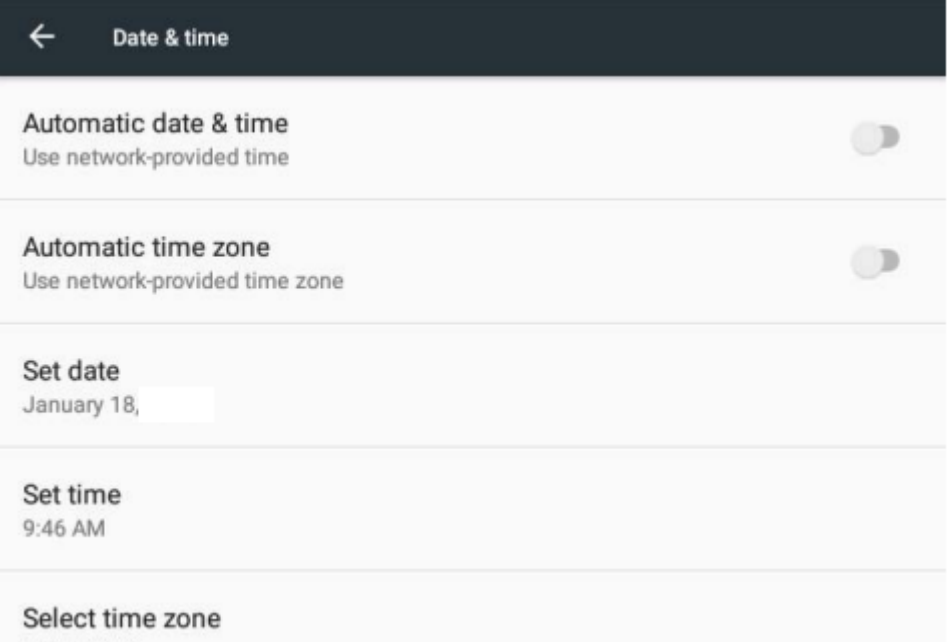

 $GMT+00:00$ 

#### **6.5 Réglage de la luminosité et du contraste de l'écran**

Vous devrez peut-être régler la luminosité et le contraste de l'écran pour le VLite VT2 (généralement dans les véhicules plus anciens). Utilisez les paramètres d'usine d'origine pour régler la luminosité et le contraste du VLite VT2. Sur l'écran d'accueil du VLite VT2, sélectionnez « PARAMÈTRES DE LA VOITURE ». Cela vous mènera à l'interface d'usine, où vous pourrez personnaliser les paramètres d'affichage du VLite VT2. Revenez à l'écran du VLite VT2 en appuyant sur FM --> le mode stéréo du VLite VT2.

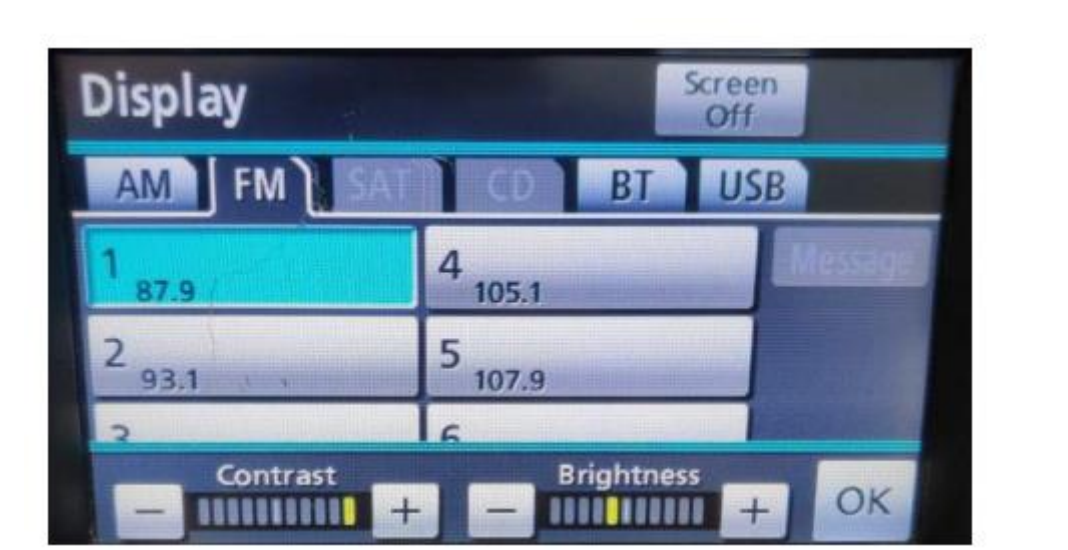